# **Inhaltsverzeichnis**

# **DXL - APRSmap**

[Versionsgeschichte interaktiv durchsuchen](https://wiki.oevsv.at) [VisuellWikitext](https://wiki.oevsv.at)

**[Version vom 12. September 2013, 21:32](https://wiki.oevsv.at/w/index.php?title=DXL_-_APRSmap&oldid=11893)  [Uhr](https://wiki.oevsv.at/w/index.php?title=DXL_-_APRSmap&oldid=11893) ([Quelltext anzeigen\)](https://wiki.oevsv.at/w/index.php?title=DXL_-_APRSmap&action=edit&oldid=11893)** [OE2WAO](https://wiki.oevsv.at/wiki/Benutzer:OE2WAO) ([Diskussion](https://wiki.oevsv.at/w/index.php?title=Benutzer_Diskussion:OE2WAO&action=view) | [Beiträge](https://wiki.oevsv.at/wiki/Spezial:Beitr%C3%A4ge/OE2WAO)) K ([→Online\)](#page-4-0) [← Zum vorherigen Versionsunterschied](https://wiki.oevsv.at/w/index.php?title=DXL_-_APRSmap&diff=prev&oldid=11893)

#### **Zeile 14: Zeile 14:**

''Um die eigene Position bei MY POSITION ohne größeren Suchaufwand und schnell einzutragen, einfach zuerst mit dem Zoom soweit in die MAP gehen (vorzugsweise ZOOMLEVEL 17), dass man seine eigene Position klar erkennen kann. Dann den Punkt CONFIG - ONLINE - MY POSITION öffnen und mit gehaltener SHIFT-Taste (Umschalttaste) per Mausklick die eigene Position bestimmen. Die Koordinaten werden dabei automatisch im Kontextmenü übernommen, und müssen nur mit OK bestätigt werden.''

### **[Version vom 12. September 2013, 21:33](https://wiki.oevsv.at/w/index.php?title=DXL_-_APRSmap&oldid=11894)  [Uhr](https://wiki.oevsv.at/w/index.php?title=DXL_-_APRSmap&oldid=11894) [\(Quelltext anzeigen](https://wiki.oevsv.at/w/index.php?title=DXL_-_APRSmap&action=edit&oldid=11894))**

[OE2WAO](https://wiki.oevsv.at/wiki/Benutzer:OE2WAO) [\(Diskussion](https://wiki.oevsv.at/w/index.php?title=Benutzer_Diskussion:OE2WAO&action=view) | [Beiträge\)](https://wiki.oevsv.at/wiki/Spezial:Beitr%C3%A4ge/OE2WAO) [Zum nächsten Versionsunterschied →](https://wiki.oevsv.at/w/index.php?title=DXL_-_APRSmap&diff=next&oldid=11894)

'''Kleiner TIP:'''<br> '''Kleiner TIP:'''<br>

''Um die eigene Position bei MY POSITION ohne größeren Suchaufwand und schnell einzutragen, einfach zuerst mit dem Zoom soweit in die MAP gehen (vorzugsweise ZOOMLEVEL 17), dass man seine eigene Position klar erkennen kann. Dann den Punkt CONFIG - ONLINE - MY POSITION öffnen und mit gehaltener SHIFT-Taste (Umschalttaste) per Mausklick die eigene Position bestimmen. Die Koordinaten werden dabei automatisch im Kontextmenü übernommen, und müssen nur mit OK bestätigt werden.''

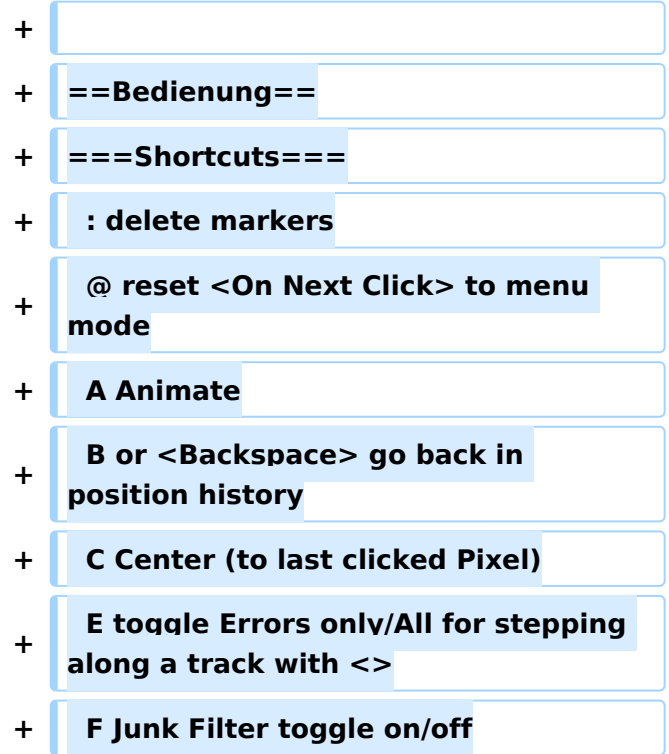

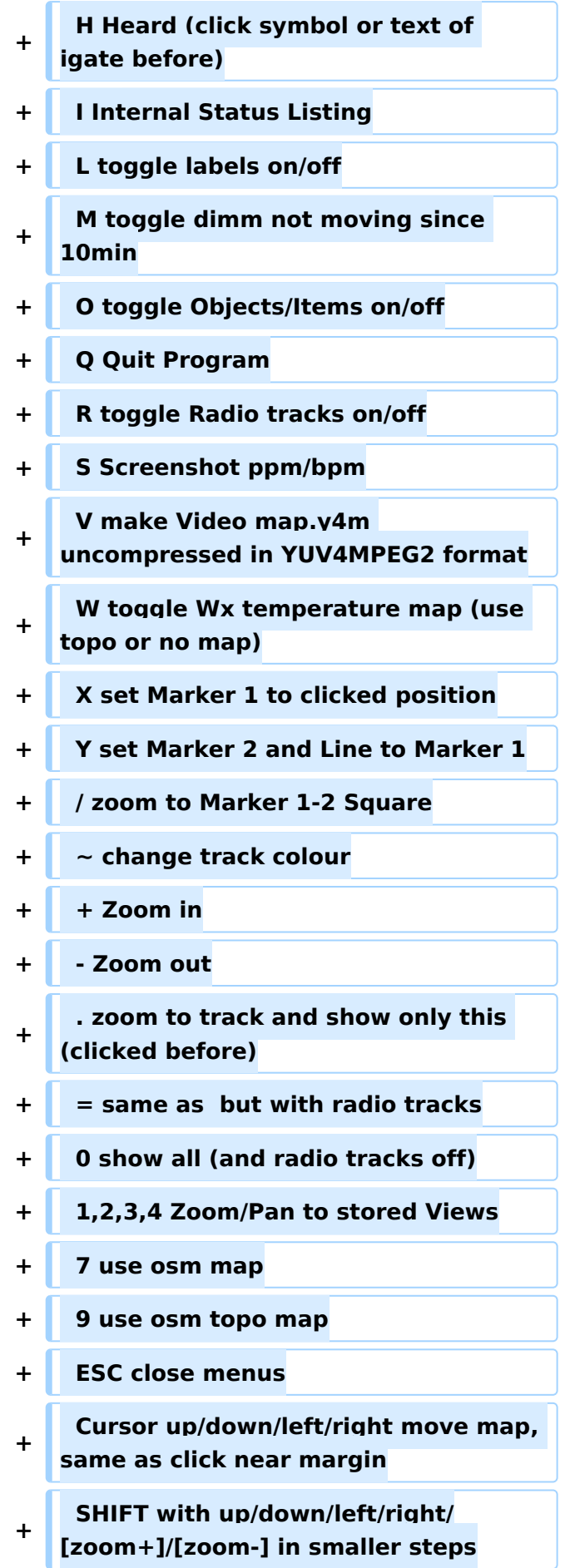

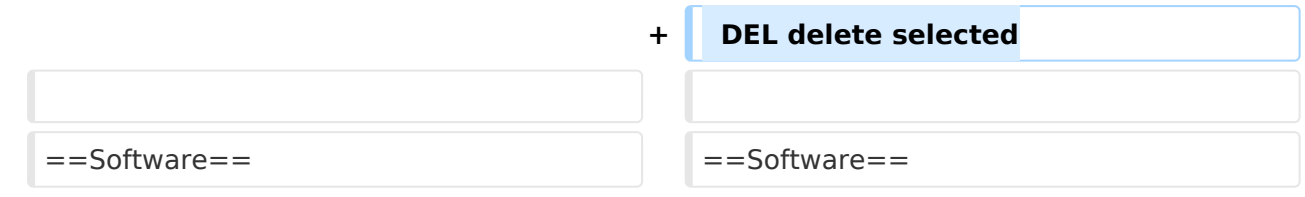

# Version vom 12. September 2013, 21:33 Uhr

APRSmap ist ein von OE5DXL Christian entwickelter APRS Client mit grafischer Oberfläche, welcher als Basis das Kartenmaterial von [OSM](http://www.osm.org) benutzt.

#### [Datei:aprsmap.png](https://wiki.oevsv.at/w/index.php?title=Spezial:Hochladen&wpDestFile=aprsmap.png)

# Inhaltsverzeichnis

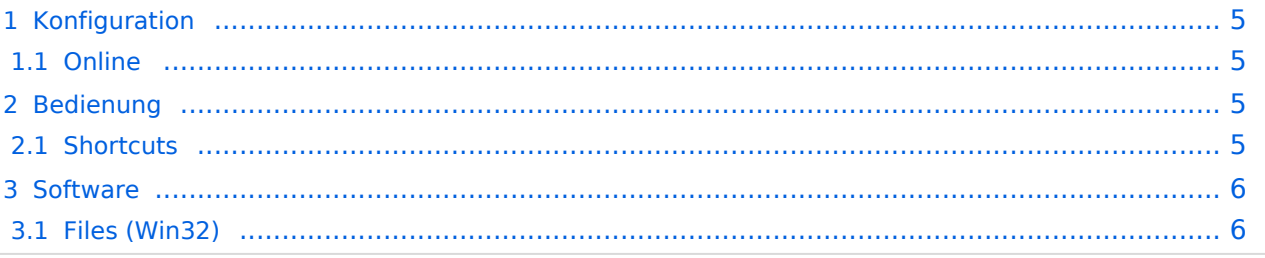

# <span id="page-4-1"></span>Konfiguration

# <span id="page-4-0"></span>**Online**

Der Bereich ONLINE ist anfangs wohl der wichtigste und notwendigste Menüpunkt, welcher individuell konfiguriert werden muss.

Grundsätzlich können schon beim einfachen Start des Programms und bestehender Datenverbindung andere Stationen empfangen werden, auch ohne Angabe des eigenen Rufzeichens, der Position oder des APRS-Passcode. Um jedoch "aktiv" im APRS Netz zu agieren, und auch von anderen Stationen gesehen und erreicht werden zu können, müssen diese Angaben entsprechend eingegeben werden. *Der APRS PASScode muss einmalig angefordert werden. Dazu im Internet nach "APRS PASSCODE" suchen.*

#### [Datei:aprsmap-conf-online.PNG](https://wiki.oevsv.at/w/index.php?title=Spezial:Hochladen&wpDestFile=aprsmap-conf-online.PNG)

#### **Kleiner TIP:**

*Um die eigene Position bei MY POSITION ohne größeren Suchaufwand und schnell einzutragen, einfach zuerst mit dem Zoom soweit in die MAP gehen (vorzugsweise ZOOMLEVEL 17), dass man seine eigene Position klar erkennen kann. Dann den Punkt CONFIG - ONLINE - MY POSITION öffnen und mit gehaltener SHIFT-Taste (Umschalttaste) per Mausklick die eigene Position bestimmen. Die Koordinaten werden dabei automatisch im Kontextmenü übernommen, und müssen nur mit OK bestätigt werden.*

# <span id="page-4-2"></span>Bedienung

# <span id="page-4-3"></span>**Shortcuts**

```
 : delete markers
 @ reset <On Next Click> to menu mode
 A Animate
 B or <Backspace> go back in position history
 C Center (to last clicked Pixel)
 E toggle Errors only/All for stepping along a track with <>
 F Junk Filter toggle on/off
 H Heard (click symbol or text of igate before)
 I Internal Status Listing
 L toggle labels on/off
 M toggle dimm not moving since 10min
 O toggle Objects/Items on/off
 Q Quit Program
 R toggle Radio tracks on/off
 S Screenshot ppm/bpm
 V make Video map.y4m uncompressed in YUV4MPEG2 format
 W toggle Wx temperature map (use topo or no map)
 X set Marker 1 to clicked position
 Y set Marker 2 and Line to Marker 1
 / zoom to Marker 1-2 Square
 ~ change track colour
 + Zoom in
 - Zoom out
 . zoom to track and show only this (clicked before)
 = same as but with radio tracks
 0 show all (and radio tracks off)
 1,2,3,4 Zoom/Pan to stored Views
```
# **BlueSpice4**

```
 7 use osm map
 9 use osm topo map
 ESC close menus
 Cursor up/down/left/right move map, same as click near margin
 SHIFT with up/down/left/right/[zoom+]/[zoom-] in smaller steps
 DEL delete selected
```
# <span id="page-5-0"></span>Software

Die Software gibt es je in einer Linux- und einer Windowsversion, sowie den Sourcecode zum selbst compilieren.

[Download im HAMNET](http://oe5dxl.ampr.at/aprs/windoof/aprsmap) mit aktuellen Updates*(Netzwerkverbindung erforderlich)* oder [Direkter Download aus dem Wiki](https://wiki.oevsv.at/w/nsfr_img_auth.php/4/48/Aprsmap-getmap.zip)

# <span id="page-5-1"></span>**Files (Win32)**

aprsmap.exe

 Das eigentliche Programm, da es unter Win nicht so einfach ist, die Object Files verschiedener Compiler zusammen zu linken, ist für das decodieren des PNG Bildmaterials eine DLL dabei.

pngm.dll

```
 png Bild Dekodierer (encodieren auch drin aber derzeit nicht verwendet)
```
font.png

Die Schrift auf Karte und Menüs, derzeit nur in einer Größe

symbols.png

 Die Aprs-Symbole, man sei ermuntert, manche zu verschönern (in selber Größe und als .png speichern, ab sehr hell = transparent)

hints.txt

```
 Die Hilfetexte wenn der Mauszeiger auf einem Menü steht. Kann und soll 
editiert
 werden und ist ohne Neustart ist sofort wirksam.
```
osm

 Verzeichis des OSM-Kartenmaterials das entweder vorhanden oder bei Bedarf durch hinzoomen von aprsmap im File "gettiles" von einem externen Programm zum Download angefordert wird. Verzeichnis kann im Config wo anders hin gelegt werden. Download Funktion einer Region für offline-Verwendung ist eingebaut.

#### aprsmap.cfg

```
 legt sich an wenn die Einstellungen in aprsmap gespeichert werden
  (manuell oder automatich bei Quit). Kann auch mit Texteditor bearbeitet 
werden
  wenn man die (einfache) Struktur rausgefunden hat.
```
rawlog

 legt sich an wenn man Logfile schreibt mit den empfangenen Daten. Beim Programm Start wird erst gelesen und der aktuelle Teil auf der Karte angezeigt. Darf jederzeit verschoben, gelöscht, archiviert oder durch ein heruntergeladenens ersetzt werden zB. mit den fehlenden Daten während man selbst nicht mitgeschrieben hat. Die empfangenen Daten kommen dann hinten dran und es kann per Datum/User selektiert nach historischen Daten eingelesen, betrachtet, animiert und mit Call/Track ausgewählt in einzelne Logfiles gespeichert werden. Derweil werden weiter die empfangenen Daten geschrieben. Pfad/Filename im Config einstelbar

Ab hier Zusatz Utilites:

#### udpflex.exe

 AXUDP-Interface für Funk-Anbindung zB (usb)serielle TNC oder Funkgeräte mit eingebauten TNC in kiss/smack/flexkiss Protokoll (-h hilft). Ist usb-hotplugfähig. kann auch ein Soundmodem sein wenn es AXUDP Interface hat. Die Linux-Version ist wegen der anderen Sound-Architektur auf Win (noch) nicht portiert.

#### kisson.txt

 Initialisierung für tmd-2e und ähnliche (schickt udpflex zum Gerät beim Start oder wenn was anderes als kiss-Daten kommen)

Der Rest ist ein Probisorium zum Karten-Download aus Hamnet oder Internet. Da es unter Win sehr mühsam zum programmieren ist, hängende http-Downloads zu erkennen und schnell durch andere zu ersetzen und man bei den (kostenlosen) OSM-Servern schon mal lahme erwischen kann, wird hier einfach der "wget" aus der Linux-Welt in einem kleinen Emulator laufen gelassen. Nicht besonders toll aber die Alternative mit ".net" wären etwa 100MByte Programm installieren oder es hat jemand eine bessere Idee und baut einen Downloader. Der download Script ist ein leicht modifizierbarer shell-Text (.bat aehnlich)

gm.sh

 download script. Hier bei Bedarf osm-server urls updaten. Wartet auf das File "gettiles", holt die Karten und löscht es, sodann werden die Karten dargestellt. Fehlermeldungen sollten hier nicht erschrecken, wenn der download aber nicht beendet stimmt was nicht.

#### gm-hamnet.sh

 die HAMNET Variante mit OE2XZR Server und was der nicht hat aus Internet auf gm.sh umbenennen aber nur wenn man HAMNET hat.

start.bat

startet und stoppt alles

map.sh

cygwin1.dll

mkdir.exe

rm.exe

sh.exe

sleep.exe

true

wget.exe

win32gnu.dll

Linux-Shell-Emulator vom cygwin-Projekt